## Adding Additional Accounts on the myTLDaccount Portal

This document outlines the steps to add additional accounts to your main account on the myTLDaccount website. This is so you have the ability to view multiple sets of dosimeters from one login. Prior to the below steps, you need to create a login for one account using the "Creating a myTLDaccount" login instructions.

- 1. Login to your current myTLDaccount account.
- 2. Click on "Manager Account" from the top menu.

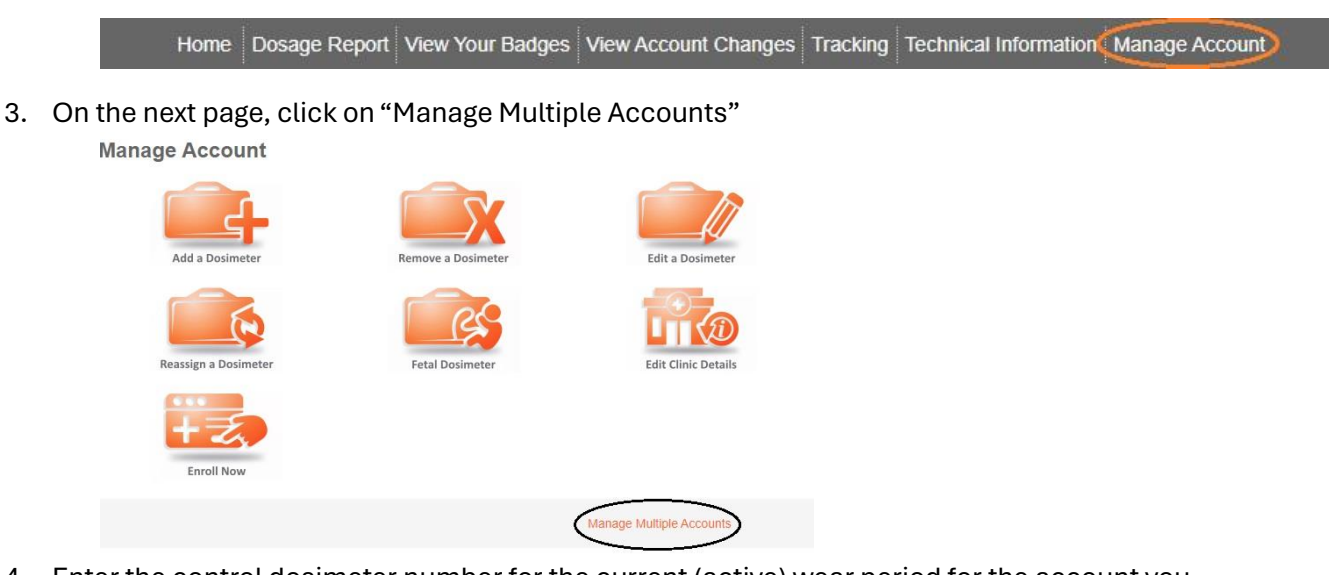

4. Enter the control dosimeter number for the current (active) wear period for the account you would like to add. This information can be found on your Shipping List or on the dosimeter marked "Control." The Control Number is on the back of the dosimeter and usually starts with 'XA.'

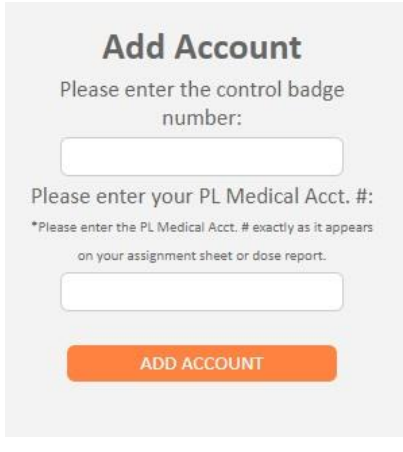

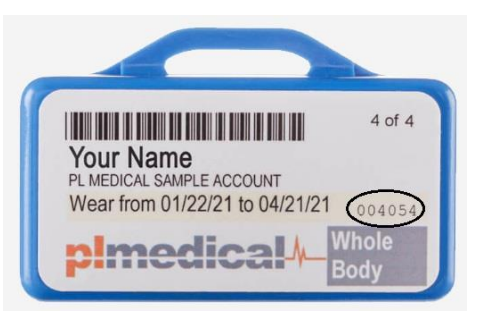

- 5. Enter the PL Medical Account Number. This number can be found on your shipping list or on the physical dosimeter above where it is marked "Whole Body" or "Control."
- 6. Click "Add Account."
- 7. The new account will appear on a new drop-down menu located on the top right of the portal.